# **WorldTime 3.0 Help**

## **General Topics**

**Introduction** The WorldTime Interface Getting Started With WorldTime Using WorldTime WorldTime Extensions Product Support Limited Warranty Product Registration Registration Form About WorldTime

## **How To...**

...Configure WorldTime ...Assign Sites to Buttons ...Assign Custom Sites to Buttons ...Use WorldTime's Quick Lookup Feature ...Use WorldTime's Alarms ...Change the Appearance of WorldTime's Site Buttons

## **Troubleshooting**

Troubleshooting Index

## **How to Configure WorldTime**

The Configuration dialog box is accessed via the system menu "Configuration..." command (Shortcut).

WorldTime's configuration settings (especially those related to local time zone, daylight savings time / summer time, and half-hour time zone) must be correct or the program will be unable to perform accurate date/time calculations.

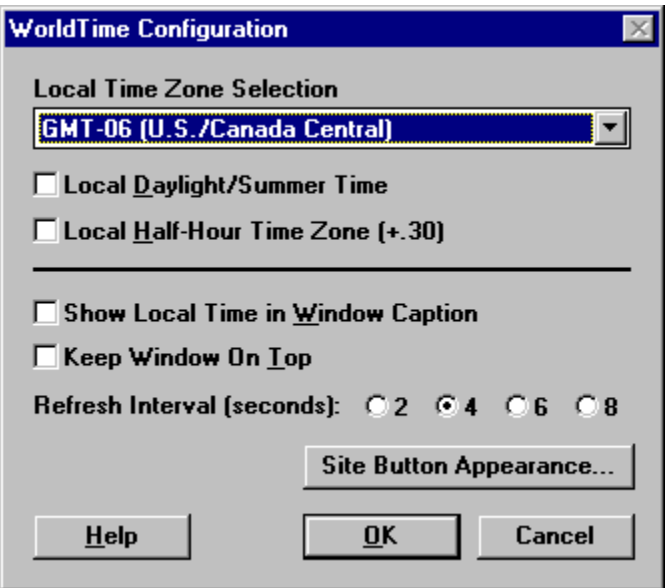

**1**. Select your local time zone in the Local Time Zone Selection listbox.

**2**. If a daylight savings time or summer time policy is currently in effect at your location, highlight (check) the Local Daylight Savings Time / Summer Time checkbox. If such a policy is not currently in effect, make sure this checkbox is cleared.

**3**. If your local time zone is a "half-hour" time zone, highlight (check) the Local Half-Hour Time Zone checkbox. Because there are relatively few half-hour time zones in the world, the vast majority of users can leave this checkbox cleared.

If you want the local time displayed in WorldTime's window caption bar, highlight (check) the Show Local Time in Window Caption checkbox. If you want the WorldTime program window to stay atop any other active applications on your Windows desktop, highlight (check) the Keep Window on Top checkbox. You can also adjust the refresh interval for WorldTime time/date displays by selecting one of the Refresh Interval radiobuttons; the lower the value, the more frequent the updates (i.e., a value of 2 updates the displays approximately every two seconds, 4 updates every four seconds, etc.).

If you wish, you can access a dialog box for changing the appearance (size, font size, and font style) of WorldTime's site buttons by clicking on the "Site Button Appearance..." pushbutton.

When you are satisfied with your selections and settings, close the dialog via the "OK" pushbutton.

**Note**: Users can confirm WorldTime's local DST / summer time mode by accessing the "About WorldTime..." dialog box. A status line is displayed which will always reflect the current local daylight savings time / summer time setting.

Related topics... How to Change the Appearance of WorldTime's Site Buttons

## **How to Assign Sites to Buttons**

WorldTime's site buttons are configured from the individual Button Setup dialog boxes, which are accessed via the system menu "Set Button..." commands (Shortcut).

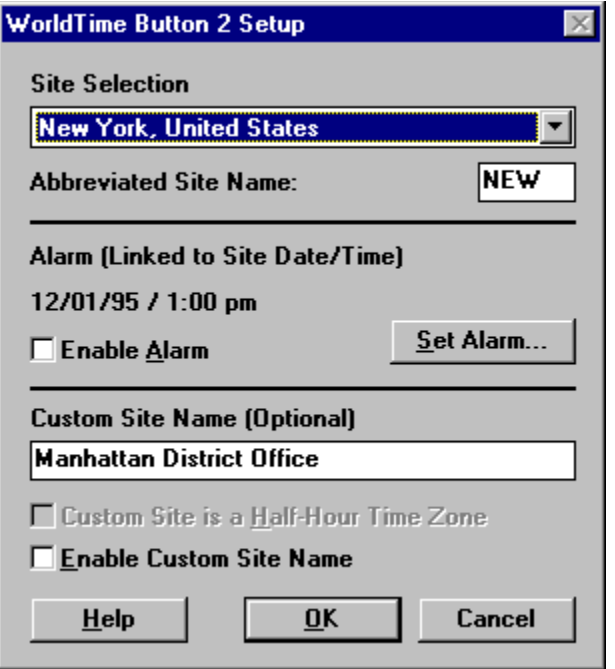

**1**. Select the site you wish to assign in the Site Selection listbox. If you wish, you can configure a site button to display the local time.

**2**. Each time a site is selected via the Site Selection listbox, a three-character abbreviation is compiled and displayed in an adjacent edit control. This abbreviation is used when displaying the site's time or date. You can accept the suggested abbreviation or enter a different one yourself.

When you are satisfied with your selections and settings, close the dialog via the "OK" pushbutton.

Related topics... How to Assign Custom Site Names to Buttons How to Use WorldTime's Alarms

## **How to Assign Custom Site Names to Buttons**

Custom site names are useful if a desired location is not listed in the WorldTime database but is in the same time zone as a site that is listed. For example, a user could select Washington, D.C., and then enter "Georgetown" as the custom name to be displayed in the site button.

Custom sites are defined and enabled in the Button Setup dialog box.

**1**. Using the Site Selection listbox, select the "stock" site on which you wish to base your custom site. Try to select an available site located within the same country and time zone as your custom location.

**2**. Enter the name of your custom site in the *Custom Site Name* edit control. The text in this control will be displayed in the site button caption instead of the selected site's default name.

**3**. Review the three-character abbreviation displayed in the edit control adjacent to the Site Selection listbox. Since the default abbreviation is based on the stock site name, you will probably want to modify it to match your custom name.

**4**. Highlight (check) the Enable Custom Site Name checkbox.

**5**. If the actual site selected in the Site Selection listbox is not in a half-hour time zone but your desired custom location is, highlight (check) the Custom Site is a Half-hour Time Zone checkbox. This option adds 30 minutes to the displayed location time. Use the Custom Half-Hour checkbox with caution; errors can result if this setting is enabled incorrectly.

## **DST / Summer Time Note**

If you are certain that a DST / summer time policy is never in effect in your custom location, you should make use of the 25 standard time zone (STD) selections provided in the Site Selection listbox. These choices allow users to assign a standard time site to a site button, or to create a custom site based on a standard time zone. The STD zones are "pure" standard time selections, and are not affected by international DST or summer time policies.

When you are satisfied with your selections and settings, close the dialog via the "OK" pushbutton.

## **How to Use WorldTime's Quick Lookup Feature**

WorldTime's *Quick Lookup* feature provides a means of quickly obtaining the current time at any location without having to configure a site button. Quick Lookup values are not limited to the current time; the feature can calculate hypothetical times based on any local time.

The Quick Lookup dialog box is accessed via the system menu "Quick Lookup..." command.

The local time and a projected non-local time (based on the selected target location) will appear at the top of the dialog. A scroller control is provided for adjusting the hour of the displayed local time. You can select any target location from the WorldTime database via the drop-down listbox control at the bottom of the dialog.

The following limitations apply to the Quick Lookup feature:

**1**. The local time zone is always assumed to be the one currently selected in your configuration settings; this includes the local DST / summer time and local half-hour configuration settings, as well.

**2**. Quick Lookup is limited to the "stock" site listings in the WorldTime database. You cannot look up a custom site, although you can look up the stock location upon which a custom site is based.

**3**. You can adjust the displayed local time by the hour, but you cannot adjust the minutes.    In addition.

**4**. The times displayed in the dialog box are not automatically updated to reflect the actual passage of time.

## **How to Use WorldTime's Alarms**

WorldTime's alarm functions are accessed from the Button Setup dialog boxes, via the Alarm Settings pushbutton control. This control opens the Button Alarm Settings dialog, in which the alarm time, date, and notification properties can be entered.

**1**. Select the alarm date and time with the scrollbar controls provided in the Alarm Date & Time control group. Remember that the desired alarm date at the site button's assigned location may not be the same as your local date at that time. Note the a.m./p.m. setting of your alarm time and be sure to take this into account when setting the alarm date.    Remember that the alarm time applies to the current time at that button's assigned location, not your local time (unless, of course, the given site button is set to display the local time and date).

**2**. When the alarm is triggered, a notification dialog box will appear on-screen. If you wish to display a short string of text in the notification dialog, enter it in the edit control provided.

**3**. If you wish to play the system default beep in conjunction with alarm notification, select the Play System Default Beep radiobutton.

When you are satisfied with your selections and settings, close the dialog via the "OK" pushbutton.

## **Extended Alarm Features**

If you have the WorldTime Extensions installed, the following extended options are available from within the Button Alarm Settings dialog:

**1**. Alarms can be configured to automatically launch other Windows applications. This is done by highlighting (checking) the Run Task checkbox and entering a command line in its adjacent edit control, as in the following example...

#### **C:\APPDIR\APPNAME.EXE**

If the application supports it, you can add the filename or pathname of a document or data file to automatically load when the application is launched...

#### **C:\APPDIR\APPNAME.EXE D:\DOCS\DOCNAME1.DOC**

A "Browse" pushbutton is provided for compiling a command line via a file selection dialog box.

**2**. Waveform audio (WAV) files can be assigned as alarm sound effects. Note that this requires an installed sound card or other audio hardware. This is done by highlighting (checking) the Play Sound checkbox, selecting the Waveform (WAV) File radiobutton, and entering the full pathname to a WAV file in the adjacent edit control, as in the following example...

### **C:\SOUNDS\LOUDHORN.WAV**

A "Browse" pushbutton is provided for selecting a WAV file from a dialog box.

**3**. "Smart" alarm notification dialog boxes are provided. When an alarm is triggered, the

extensions alarm dialogs will display on screen for 20 seconds and will then automatically minimize themselves. The alarm dialog captions will continue to flash until the alarm dialog is cancelled. Notification dialog display is enabled by highlighting (checking) the Display Notification Dialog checkbox. You can suppress the display of the notification dialog by clearing the checkbox.

See also... WorldTime Extensions

### **How to Change the Appearance of WorldTime's Site Buttons**

The Site Button Appearance dialog box is accessed from within the Configuration dialog box via the Site Button Appearance pushbutton control. You can use the controls in this dialog box to select the size of site buttons, the font size for their caption text, and the font style for their caption text. You can also enable a feature that provides a visual cue to locations in which a daylight/summer time policy is in effect.

**Note**: Choose your button/font size combinations carefully. Assigning a large font to a small button may prevent lengthy button captions from displaying in their entirety.

**1**. Select the site button size via the Site Button Size radiobutton controls. Three choices are provided (small, medium, and large).

**2**. Select the site button font size via the Site Button Font radiobutton controls. Three choices are provided (small, medium, and large).

**3**. Select the site button font style via the Site Button Style radiobutton controls. Two choices are provided (normal and bold).

**4**. If you wish to have an asterisk (\*) displayed next to assigned site times as a visual cue that a daylight/summer time policy is in effect at that location, highlight (check) the Add Asterisk to Daylight/Summer Time checkbox control.

These settings are previewed in the pair of sample buttons provided near the bottom of the dialog box.

When you are satisfied with your selections and settings, close the dialog via the "OK" pushbutton.

## **Troubleshooting Index**

This troubleshooting index is provided to aid in the identification and correction of problems that users may encounter during the use of this program.

You may browse through the troubleshooting topics, or move to a specific topic by selecting one of the hypertext jumps below.

Please review the appropriate topic if trouble is encountered...

...loading WorldTime ...with site button alarms ...with inaccurate local time ...with inaccurate non-local (site) times

## **Trouble Loading WorldTime?**

Problems related to loading/running WorldTime can be traced to one of three sources:

- **1**. WorldTime's hardware requirements are not being met. > Solution
- **2**. WorldTime's operating environment requirements are not being met. > Solution
- **3**. WorldTime's program files are missing or corrupted. > Solution

### Hardware Requirements

WorldTime requires: A personal computer capable of running Microsoft Windows, sufficient disk space for installing the required program files, sufficient system resources (i.e., actual or virtual installed memory) to run the program. An installed sound card or other audio hardware is required for WorldTime's waveform audio playback functions.

#### Operating Environment Requirements

WorldTime requires: Microsoft Windows 3.1 or higher (including Windows for Workgroups, Windows 95, and Windows NT).

Related topics... WorldTime Program Files

## **Trouble With Site Button Alarms?**

Problems related to site button alarms can be traced to one of two sources:

**1**. If the alarm does not trigger at all (i.e., there is no notification dialog box displayed and no accompanying sound effect) or is triggered at the wrong time, this indicates that the alarm has been incorrectly set.

> Solution

**2**. If the alarm triggers, but there is no accompanying sound effect, this indicates that the sound effect has not been correctly assigned or that WorldTime is unable to play the assigned sound.

> Solution

### Alarm Reminder

Remember that the alarm date and time selected for a given site refers to the date and time at that location, not your local date and time (unless the given site button is set to display the local time and date). This is the easiest aspect of alarm setup to overlook. Pay particular attention to the alarm time if a custom site has been defined for that location.

Related topics... How to Configure WorldTime How to Assign Sites to Buttons How to Assign Custom Site Names to Buttons

## **Trouble With Inaccurate Local Time?**

Problems related to WorldTime's display of local time can be traced to a single cause:

**1**. The host PC's system clock is not accurate. > Solution

Related topics... How to Configure WorldTime

## **Trouble With Inaccurate Non-Local (Site) Times?**

Problems related to WorldTime's display of inaccurate non-local (site) date or time information can be traced to one of six possible causes:

- **1**. The host PC's system clock is not accurate. > Solution
- **2**. The Configuration dialog's local time zone selection is incorrect. > Solution
- **3**. The Configuration dialog's local daylight savings time / summer time setting is incorrect. > Solution
- **4**. The Configuration dialog's local half-hour time zone setting is incorrect. > Solution

**5**. The time zone or daylight savings time / summer time policy of the selected location has changed since WorldTime's release.

> Solution

**6**. An error was made during the site button setup. > Solution

Related topics... How to Configure WorldTime How to Assign Sites to Buttons How to Assign Custom Site Names to Buttons International DST / Summer Time Policies

### **WorldTime Program Files**

Depending on the version of WorldTime you have, an installation utility may have created a directory on your hard drive (e.g., C:\WTIME30) and copied the required program files to that location. If no such utility was provided, you can manually copy the program files to a destination directory. See the README.TXT file for installation information.

Before running WorldTime for the first time, you should make sure the following files are all present in the same directory:

WTIME30.EXE WTIME30.HLP WTCALC.DLL README.TXT

If the WorldTime Extensions are to be used, the file WT30EXT.EXE must also be present in this directory.

An additional file, WTIME30.INI, is created when the program is run for the first time. This file is normally stored in your default Windows directory (e.g., C:\WINDOWS), and is used for storing program configuration settings.

The ASCII text file, README.TXT, is a handy source of program information. If you have not already done so, please take the time to read this file; it contains valuable tips for installing and running this program.

**Note**: It is not recommended that program files from different versions of WorldTime be stored in the same directory. If you own a previous version of WorldTime, you should remove it before installing the new version or install the new version in a separate directory.

Related topics... WorldTime and Networks

See also... WorldTime Extensions

### **WorldTime And Networks**

Because WorldTime was designed to require the very least in the way of disk space and memory resources, there is little to be gained by installing WorldTime onto a network as opposed to simply distributing registered copies to individual users for their own workstations.

Still, WorldTime can be run within a local area network (LAN) environment and easily "shared" by network users. In fact, its flexible initialization file handling protocol lends itself particularly well to use on a LAN.

WorldTime automatically creates an instance of its initialization file (WTIME30.INI) the first time the program is run. This file is used for storing all program configuration settings, including local time zone, DST / summer time values, site button settings and modes, etc.

Normally, WTIME30.INI is maintained in the default Windows directory of the user's host system.

Two command-line switches are available for overriding this default.

The **/L** switch is used for forcing WorldTime to maintain the WTIME30.INI file in its local or "home" directory (e.g., the directory in which WTIME30.EXE is located). The /L switch takes the following form...

#### **WTIME30.EXE /L**

The **/I** switch is used for specifying a particular location for the WTIME30.INI file (i.e., a directory other than the local directory or the user's default Windows directory. The /I switch is followed by an equals sign (=) and the drive and directory path to the WTIME30.INI file. The /I switch takes the following form...

#### **WTIME30.EXE /I=d:\initbin**

In this example, WorldTime will maintain its WTIME30.INI file on the D: drive, in the \INITBIN directory.

**Important**: Use the /I switch with caution. If the drive or directory does not exist or the path is entered incorrectly, WorldTime will revert to maintaining WTIME30.INI in the user's Windows directory.

You may user upper- or lower-case characters in a command line switch.

**Note**: Users can verify WTIME30.INI's location by accessing the "About WorldTime..." dialog box. At the bottom of the dialog, a status line is displayed which reflects the WTIME30.INI file's full pathname.

LAN managers should also be aware that WorldTime expects its help system file (WTIME30.HLP) to be located in the same directory location as the WorldTime executable (WTIME30.EXE). If the help file is moved to a different location, the program will not be able to load it.

Related topics... WorldTime Program Files

### **International DST / Summer Time Policies**

Many nations make use of daylight savings time or summer time policies that allow for modified (advanced) legal time for part of the year, most commonly during local summer.

The United States, Canada, the United Kingdom, and many nations in Europe, Asia, and Africa have each adopted fairly standardized DST / Summer Time policies. These policies are in effect during fixed (or at least predictable) spans each year. WorldTime can accurately calculate and process each of these periods and make the necessary adjustments to its time/date displays.

Other nations maintain DST / Summer Time policies that tend to change from year to year.    Australia and Israel, for instance, both have DST policies, but neither nation mandates a consistent starting and ending date for its DST. For nations such as these, WorldTime's DST projections are based on historical precedent and the most recent information available.

Pegasus Development will continue to track international time zone and DST policies, and will release updated versions of the WTCALC.DLL file to reflect any changes that affect WorldTime's accuracy.

## **Introduction**

WorldTime is a powerful international clock for the Microsoft® Windows™ operating environment.

WorldTime displays the current time and date of over 190 metropolitan and geographic locations around the world. Your choices are not limited to the sites in the WorldTime database; custom sites can be defined to display virtually any city or town, business location, or residential area.

WorldTime is ideally suited for people scheduling long-distance communications, keeping up with international finance, monitoring foreign events, or planning travel arrangements. Its small file size and low memory overhead make it a perfect "traveling companion" for laptop or notebook PCs.

Related topics... WorldTime Program Files

### **The WorldTime Interface**

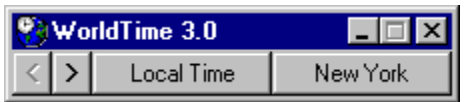

WorldTime's window is dominated by a scrollable bank of site button controls. The window can be resized horizontally to display up to ten site buttons. When resized, the window will "snap" to the closest button (Shortcut).

The caption text inside each site button can be toggled by "clicking" on that button. Three display modes are available for each button: site display mode, time display mode, and date display mode.

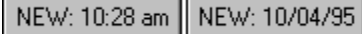

In site display mode, the full site name is displayed. In the time and date display modes, an abbreviated site name appears, followed by the current time or date at that button's assigned location.

To save space, you can remove the window's caption bar either by "double-clicking" on the caption bar or by de-selecting the system menu "Show Caption Bar" command. When the caption bar is removed, a set of drag bars are displayed at both ends of the program window. The drag bars inherit the click-and-drag functionality of the standard caption bar (i.e., for window movement). The normal caption bar can be restored by double-clicking on either drag bar or by selecting the system menu "Show Caption Bar" command.

**Help Hint**: For quick description of window or dialog controls, "click" on the desired control in any help file illustration.

See also... Using WorldTime

### **Getting Started With WorldTime**

When you first run WorldTime, you will need to configure the program for use on your system. This step is required in order for WorldTime to work properly. The Configuration dialog box is accessed via the system menu "Configuration..." command (Shortcut).

If you wish to assign specific sites to individual site buttons, you will need to open one or more Site Button Setup dialog boxes, which are accessed via the system menu "Set Button..." commands (Shortcut).

**Reminder:** WorldTime's accuracy is entirely dependent on your PC's system clock. Before running WorldTime, you should check to make sure that your system time and date settings are accurate, and make any necessary corrections. Obviously, you will need to revise your configuration settings if you move your PC to a different time zone.

See also... The WorldTime Interface Using WorldTime Troubleshooting Index

Related topics... WorldTime Program Files WorldTime And Networks How to Configure WorldTime How to Assign Locations to Buttons How to Assign Custom Site Names to Buttons

## **Using WorldTime**

During normal use, there are three ways to obtain time/date information:

**1**. Refer to your configured site buttons.

**2**. Make use of the Quick Lookup feature for checking the time/date at a location without having to configure a site button. This feature is accessed via the system menu "Quick Lookup..." command.

**3**. Make use of one or more site button alarm functions. A site button alarm is triggered when the assigned site's current date and time matches its alarm date and time. The alarm notification dialog box provides a reminder of the site's current time and date, and can also display a message entered during alarm setup. Alarms are enabled from the Site Button Setup dialog box.

Related topics... How to Use WorldTime's Quick Lookup Feature How to Use WorldTime's Alarms

## **WorldTime Extensions**

The WorldTime Extensions module provides enhanced functionality to the WorldTime alarm features.

To install the extensions, simply copy the module file (WT30EXT.EXE) to your WorldTime 3.0 directory (i.e., the directory where WTIME30.EXE and WTCALC.DLL are stored). The next time WorldTime is run, the program will detect the presence of WT30EXT.EXE and load the extensions.

With the extensions installed and loaded, the following new alarm features are available:

**1**. Alarms can be configured to automatically launch other Windows applications.

**2**. Waveform audio (WAV) files can be assigned as alarm sound effects. Note that this requires an installed sound card or other audio hardware.

**3**. "Smart" alarm notification dialog boxes are provided. The extensions alarm dialogs will display on screen for 20 seconds and will then automatically minimize themselves. The alarm dialog captions will continue to flash until the alarm dialog is cancelled.

An enhanced alarm setup dialog box is provided for accessing all extended features.

## **WorldTime Screen Saver**

The WorldTime Extensions Pack also includes the WorldTime Screen Saver (WTSAVER.SCR).    This file is a standard 16-bit Windows screen saver module.

To install the screen saver, simply copy WTSAVER.SCR to your default Windows directory (e.g., C:\WINDOWS); Windows 95 users should copy the file to the default Windows System directory (e.g., C:\WINDOWS\SYSTEM). The screen saver can then be configured and selected for use via Control Panel (Desktop Properties).

**Note**: The screen saver relies on the current configuration settings (local time zone, etc.) stored in WTIME30.INI. As a result, you should make sure that WorldTime has been correctly installed and configured before running the screen saver for the first time.

The screen saver will search for WTIME30.INI in its default location (i.e., the user's default Windows directory). If you prefer to maintain WTIME30.INI elsewhere (via the command-line switches provided for this purpose), you should run WorldTime at least once in "normal" mode and configure it for your local time zone; this will create a valid WTIME30.INI file in your default Windows directory.

It is strongly recommend that users configure the WorldTime screen saver via Control Panel before running it for the first time. The screen saver must access the WTCALC.DLL file during use, and will attempt to locate the file itself when first run. This process can be made more efficient if you provide the full pathname to WTCALC.DLL yourself; an edit control and a "Browse" button are provided in the setup dialog box for this purpose.

Related topics... How to Use WorldTime's Alarms

### **Product Support**

If you have a problem with this program, and can't find the answer in the help file or text file documentation, you can contact Pegasus Development's Technical Support Hotline (furnished courtesy of Advanced Support Group, Inc.) by telephone Monday through Friday from 9:00 a.m. to 4:00 p.m. (Central Time).

Our voice telephone number is: (314) 965-5630 Our fax line number is:  $(314)$  966-1833 Our CompuServe electronic mail address is: 76711,1171 Our Internet electronic mail address is: 76711.1171@compuserve.com

Please be prepared to furnish us with some general information about your PC hardware and version of Microsoft® Windows™ you are currently running.

### **Limited Warranty**

Before release, our applications software is tested on a wide variety of hardware configurations, under the most rigorous test conditions possible. We therefore warrant that the software will perform in substantial compliance with the specifications set forth in this text, provided that the software is used on the computer hardware and operating system(s) for which it was designed.

Pegasus Development makes no other warranties, expressed or implied, with respect to this software (or host media), including its quality or fitness for a particular purpose.

In no event will Pegasus Development be liable for any direct, indirect, special, incidental, or consequential damages arising from the use of or the inability to use this software, even if Pegasus Development has been advised of the possibility of such damages.

Neither the author nor Pegasus Development is responsible for any costs including, but not limited to, those incurred as a result of lost profits or revenues, loss of time or use of the software, loss of data, the cost of recovering software or data, the cost of substitute software, claims by third parties, or similar costs. In no event will Pegasus Development's liability exceed the amount of the paid registration fee.

### **Product Registration**

This product is distributed as shareware, not freeware, and is intended for evaluation purposes only.

You are welcome to install and run the shareware version of this product for a 30-day evaluation period; if the product meets your needs and you wish to continue using it, we ask that you take the time to register. Product registration is necessary if companies like ours are to continue providing quality software for the shareware marketplace.

The registration fee for this product is \$20.00 U.S.

The WorldTime Extensions Pack is available for an additional \$10.00.

The Extensions Pack includes an extensions module that provides enhanced features to WorldTime's alarm functions (task launching, waveform audio support, "smart" notification dialogs, etc.). The Extensions Pack also includes the WorldTime Screen Saver.

Registrations ordered from the U.S. or Canada should include \$2.00 per copy for shipping & handling; registrations ordered from *outside* the U.S. or Canada should include \$3.00 per copy for shipping & handling.

Checks and/or money orders must be drawn on a U.S. bank.

**Note**: We will ship your copy of WorldTime on 3.5" disk media unless you request otherwise at the time of your order.

Registrations are handled by our distributor, Advanced Support Group, Inc., and can be ordered by mail, by telephone or fax (with a major credit card), or by electronic mail.

ASG Order Lines 1-800-788-0787 or (314) 965-5630

ASG Fax Line (314) 966-1833

ASG Electronic Mail CompuServe: 76711,1171 Internet: 76711.1171@compuserve.com

Site licenses and multi-user registrations are available. Please contact Advanced Support Group for information.

Orders are normally shipped via standard U.S. mail services (domestic U.S.). Overseas orders are normally shipped via U.S. mail (small packet). For an additional fee, both 2-day Priority Mail and next-day shipping (via Federal Express) are available; please call for shipping rates.

Registered users receive the registered version of this product. The registered version contains no "nag screens" or pop up registration dialog boxes. Registered users also receive free telephone technical support as well as advance notice of upcoming Pegasus Development releases, including updates or upgrades to this application. Prior registration entitles users to substantial discounts when ordering a program update or upgrade, often as much as 50% off the standard registration fee.

Finally, as a registered user, you can qualify for free beta copies of upcoming program releases, giving you the chance to "test drive" versions of exciting new products months before their official release dates.

All credit card registrations will appear on your statement as "ASG Software/Services."

### **Registration Form Printing**

For your convenience, a printable registration form is provided in this help file, which can be used for fax or mail orders. The Windows Help system provides a convenient feature for printing the registration form (or any help topic) directly from this file.

To use this feature, follow these steps:

**1**. Turn on your printer. Standard letter (8  $1/2 \times 11$ ) or legal (8  $1/2 \times 14$ ) paper should be loaded for single-sheet printing of the entire registration form.

**2**. Move to the topic you wish to print ("Registration Form" in this case).

**3**. Select the "Print" pushbutton located in the button strip along the top of the Windows Help window (or select the Windows Help menu bar "File/Print Topic" command).

## **Registration Form**

Please return this form along with your payment to:

Pegasus Development / ASG WorldTime 3.0 Registration 11900 Grant Place St. Louis, MO 63131 U.S.A.

You can register by telephone using your credit card through Advanced Support Group's software order lines: **1-800-788-0787** or **(314) 965-5630**.

FAX registrations (using a copy of this form) are also accepted; the ASG fax line is **(314) 966-1833**.

Please send me **WorldTime 3.0 registration(s) at \$20.00** U.S. each.

Please include **WorldTime Extensions Pack(s) for an additional \$10.00** U.S. each.

Registrations ordered from the U.S. or Canada should include **\$2.00** per copy for shipping & handling. Registrations ordered from *outside* the U.S. or Canada should include \$3.00 per copy for shipping & handling.

**Total Enclosed:**  $\frac{1}{2}$ **Payment Method:** Check VISA MasterCard Am. Express  $\mathcal{L}_\text{max}$ **Cardholder Signature Expiration Date** Note: Checks and money orders must be drawn on a U.S. bank. Credit card orders will be billed: "ASG Software/Services." **Ship To:**  $\mathcal{L}_\text{max}$ Name Address  $\mathcal{L}_\text{max}$ City State/Province Zip/Postal Code Telephone Number

## **About WorldTime**

WorldTime 3.0 was written for use in the Microsoft® Windows™ operating environment (versions 3.1 and higher).

We at Pegasus Development hope you enjoy this program and find it useful. We encourage users to contact us and let us know what they like, or don't like, about our applications.    Customer comments, questions, and suggestions represent an important source of ideas for improvements and new features for future versions of our programs.

For further information, please contact:

Pegasus Development / ASG Product Information 11900 Grant Place St. Louis, MO 63131 U.S.A.

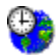

**WorldTime Version 3.0**

**P  E  G  A  S  U  S  D  E  V  E  L  O  P  M  E  N  T**

Copyright © 1994,1995 Matthew T. Smith Pegasus Development, St. Louis, Missouri

Microsoft® is a registered trademark and Windows is a trademark of Microsoft Corporation. All other trademarks mentioned herein are trademarks or registered trademarks of their respective corporations, and are hereby acknowledged.

The standard caption bar. This window component can be removed via the system menu "Show Caption Bar" command or by double-clicking on the caption bar.

The scroller pushbuttons. These pushbuttons are used for scrolling the main pushbutton bank forward or backward.

The scrollable bank of site buttons. A site button's display mode is toggled when it is clicked.

A site button toggled to time display mode.

A site button toggled to date display mode.

Local time zone drop-down listbox, used to select your local time zone location.

Local daylight savings time / summer time checkbox, used to reflect the presence or absence of a local DST / Summer Time policy.

Local half-hour time zone checkbox, used to reflect the presence or absence of a local halfhour time zone policy.

Show local time in window caption checkbox, used to enable the display of the current local time in WorldTime's caption bar.

Keep window on top checkbox, used to keep the WorldTime window atop all other active applications on the Windows desktop.

Refresh interval radiobuttons, used to select the interval (in seconds) between updates to WorldTime's time/date displays.

Site button appearance pushbutton, used to access a dialog box for changing site button sizes, font sizes, and font styles.

Help pushbutton, used to access the help file topic for this dialog box..

Site selection drop-down listbox, used to assign a location to the selected site button.

Abbreviated site name edit control, used to enter a three-character label for WorldTime to use when displaying the selected site's time or date (the program will suggest a default name based on the first three characters of the site name).

Enable alarm checkbox, used to enable the site button's alarm function.

Alarm settings pushbutton, used to open a dialog box for setting the time and date for a site button alarm, selecting alarm sound effects, and entering alarm message strings.

Custom site name edit control, used to enter a custom site name to display instead of the site's "stock" name.

Custom half-hour time zone checkbox, used to configure a custom site as a "half-hour" time zone location.

Enable custom name checkbox, used to enable the use of a custom site name in place of the site's "stock" name.

Help pushbutton, used to access the help file topic for this dialog box.

**Shortcut**: Open the Configuration dialog via the Alt-C key-combination.

**Shortcut**: Open a Site Button Setup dialog by holding down the Alt key and clicking on the button or by pressing the Alt key plus the button number (e.g, Alt-1, Alt-2, etc.).

**Shortcut**: Scroll forward and backward through the site buttons via the keyboard Page Up and Page Down keys.

If your hard drive does not contain enough free space, you may have to delete other installed programs or data files to make room for WorldTime. If your system does not meet the other hardware requirements, a hardware upgrade may be required.

If you are running Microsoft Windows 3.0 or earlier, WorldTime will not run. You will need to upgrade to Windows 3.1 or later, Windows 95, or Windows NT.

If all of WorldTime's hardware and operating environment requirements have been met, and the program still will not run on your system, you should try deleting the installed program files and re-installing WorldTime.

Verify and adjust your PC's system clock settings with Windows' Control Panel "Date/Time" applet. Make sure the system time and date settings are both correct.

Verify that the Configuration dialog's Local Time Zone listbox is correct. If you are unsure of the time zone in which you are located, contact a local post office or library.

Verify that the Configuration dialog's *Local Daylight Savings Time / Summer Time checkbox* accurately reflects the presence or absence of an active DST / summer time policy in your area. WorldTime does not enable or disable this function on its own.

Verify that the Configuration dialog's *Local Half-Hour Time Zone* checkbox accurately reflects the presence or absence of a half-hour policy in your area. There are very few half-hour time zones, so most WorldTime users can safely ignore this control.

Verify that your "local" configuration settings are correct and that your PC's system date and time is correct. If a selected site's date or time is still incorrect, please notify Pegasus Development technical support.

Open the appropriate Button Setup dialog and verify the selected location. If a custom site has been enabled, verify that the custom location's time zone and DST / summer time policies match that of the "stock" site on which it is based.

Open the appropriate Button Setup dialog and verify that the "Enable Alarm" checkbox is selected. Open the Button Alarm Settings dialog and verify that the time/date settings are correct. Remember that alarm time/date values apply to the site button's assigned location, not your "home" location. Note the alarm time a.m./p.m. settings and take care that the alarm hasn't accidentally been set for "yesterday" or "tomorrow" instead of today.

Open the appropriate Button Alarm Settings dialog and verify the selected alarm sound effect. If your PC does not have an installed sound card or other audio hardware, waveform audio (WAV file) alarm sounds may not play; you may have to select the default beep sound effect instead. If a WAV file is selected for use, make sure the actual file has not been moved, deleted, or renamed.